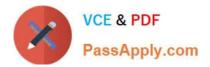

# TDA-C01<sup>Q&As</sup>

Tableau Certified Data Analyst Exam

# Pass Tableau TDA-C01 Exam with 100% Guarantee

Free Download Real Questions & Answers **PDF** and **VCE** file from:

https://www.passapply.com/tda-c01.html

100% Passing Guarantee 100% Money Back Assurance

Following Questions and Answers are all new published by Tableau Official Exam Center

Instant Download After Purchase

100% Money Back Guarantee

- 😳 365 Days Free Update
- 800,000+ Satisfied Customers

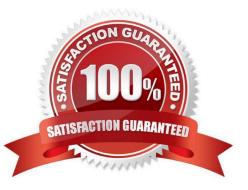

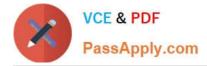

## **QUESTION 1**

#### CORRECT TEXT

Open the link to Book1 found on the desktop. Open the Histogram worksheet and use the Superstone data source.

Create a histogram on the Quantity field by using bin size of 3.

|                                                                                                    | 3 4 6          | · · ·   | · # 5.    | - 15 IS   | 15       | 1.0.       | 1 4         | Standard •                                                                    | 1.    | ç 🖬 s | show Me |
|----------------------------------------------------------------------------------------------------|----------------|---------|-----------|-----------|----------|------------|-------------|-------------------------------------------------------------------------------|-------|-------|---------|
| Data Analyti                                                                                          | cs <           | Pages   |           |           | iii Colu | minis      |             |                                                                               |       |       |         |
| Netflix     Netflix_2019     Netflix_2020     Olympic Medalists     Superstore     World Cup          |                |         |           |           | ≣ Rows   |            |             |                                                                               |       |       |         |
|                                                                                                    |                | Filters | Histogram |           |          | 1099       | ter.<br>Mit | 100<br>100                                                                    |       |       |         |
| Search P V III -                                                                                      |                | Marks   |           |           |          |            |             |                                                                               |       |       |         |
|                                                                                                    |                |         |           |           |          |            |             |                                                                               |       |       |         |
| Abc Category<br>Abc Customer Name<br>> 👗 Location<br>🖻 Order Date<br>Abc Order ID                     | î              | Color   | 0<br>Size | )<br>Text |          |            |             |                                                                               | -     | ~~~   | ~       |
|                                                                                                    | atto<br>Detail | Tooitip |           | Drop      |          | Droo field | Drop Feld I |                                                                               | alle. |       |         |
| Abc Segment     Ship Date     Abc Ship Mode     Abc Sub-Category     Top Customers by P      Discount |                |         |           |           | here .   |            |             | Select or drag data<br>Use the Shift or Ctri key to<br>select multiple fields |       |       |         |
| Parameters  Profit Bin Size  Top Customers                                                            |                |         |           |           |          |            |             |                                                                               |       |       |         |

A. Check the steps below in explanation.

#### Correct Answer: A

To create a histogram on the Quantity field by using bin size of 3, you need to do the following steps:

Open the link to Book1 found on the desktop. This will open the Tableau workbook that uses the Superstore data source.

Click on the Histogram tab at the bottom of the workbook to open the Histogram worksheet. You will see a blank worksheet with no marks.

Right-click on Quantity in the Measures pane and select Create Bins from the menu. This will open a dialog box that allows you to create bins for the Quantity field. Bins are groups of values that are treated as one unit in a histogram.

Enter 3 in the Size of bins text box. This will set the bin size to 3, which means that each bin will contain values that are

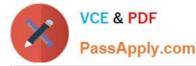

3 units apart. For example, one bin will contain values from 0 to 2, another bin will contain values from 3 to 5, and so on.

Click OK to create the bins. You will see a new field named Quantity (bin) in the Measures pane with a # sign next to it.

Drag Quantity (bin) from the Measures pane to Columns on the worksheet. This will create a histogram that shows the distribution of Quantity by bins. You will see bars that represent the frequency or count of values in each bin.

Optionally, you can adjust the width, color, and labels of the bars by using the options on the Marks card. You can also add filters, tooltips, or annotations to enhance your histogram.

References: https://help.tableau.com/current/pro/desktop/en-us/histograms.htm

https://help.tableau.com/current/pro/desktop/en-us/calculations\_bins.htm

https://help.tableau.com/current/pro/desktop/en-us/buildmanual\_histograms.htm

#### **QUESTION 2**

You plan to create a visualization that has a dual axis chart. The dual axis chart will contain a shape chart and a line chart will use the same measure named Population on the axis.

You need to configure be shapes to be much larger than the line.

What should you do?

A. Duplicate Population Drag the duplicate to the second Marks card and configure the see of the marks independently

B. Create a custom shape that is larger than the default shape and add the shape to the Shapes folder in My Repository

C. For the second axis select Shape on the Marks card From Select Shape Palette select Custom and then select Reset

D. Change Population to a discrete dimension

Correct Answer: A

## **QUESTION 3**

You want to add a comment to March 2020 as shown in the following visualization. You have the following sets in a Tableau workbook ?Top N Customers Customers of 2020

Top N Products Sellers of 2020 Which two sets can you combine? Choose two

- A. Sellers of 2020
- B. Customers of 2020
- C. Top N Products
- D. Top N Customers

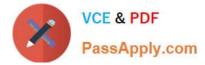

Correct Answer: AC

# **QUESTION 4**

You have a dataset that contains sates data. The following is a sample of the data.

| Month Year     | Sales     |  |  |
|----------------|-----------|--|--|
| February 2020  | \$20,301  |  |  |
| April 2020     | \$36,522  |  |  |
| January 2020   | \$43,971  |  |  |
| May 2020       | \$44,261  |  |  |
| July 2020      | \$45,264  |  |  |
| June 2020      | \$52,982  |  |  |
| March 2020     | \$58,872  |  |  |
| August 2020    | \$63,121  |  |  |
| October 2020   | \$77,777  |  |  |
| December 2020  | \$83,829  |  |  |
| September 2020 | \$87,867  |  |  |
| November 2020  | \$118,448 |  |  |

You need to return a value of true if a month has sales greater than \$50 000. otherwise the formula must return a value of false. Which two formulas achieve the goal Choose two

- A. SUM{[Sales]) IN (50000)
- B. IIF(SUM50000, TRUE, FALSE)
- C. MAX
- D. [Sales] > 50000

Correct Answer: BD

# **QUESTION 5**

You have the following dataset.

| Student ID           | Subject          | Score |  |
|----------------------|------------------|-------|--|
| 1324                 | English          | 65    |  |
| 4070 Science         |                  | 71    |  |
| 685                  | Social Studies   | 74    |  |
| 788 Computer Science |                  | 74    |  |
| 707 Science          |                  | 51    |  |
| 741                  | Computer Science | 74    |  |

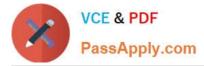

You want to create a new calculated dimension field named Category that meets the following conditions:

When Subject is Computer Science or Science, Category must be Sciences. When Subject is English or Social Studies, Category must be Humanities.

Which two logical functions achieve the goal? Choose two.

A. IF [Subject]- \\'Science\\' THEN \\'Sciences\\' ELSEIF [Subject]=\\'English\\' THEN \\'Humanities\\' ELSEIF [Subject]-\\'Social Studies\\' THEN \\'Humanities\\' ELSEIF [Subject]= \\'Computer Science\\' THEN \\'Sciences\\' END

B. IIF(( CONTAINS ([Subject], \\'Science\\') = TRUE) , \\'Humanities\\', \\'Sciences\\')

C. IF ENDSWITH ( [Subject], \\'Computer Science\\') THEN \\'Sciences\\' ELSE \\'Humanities\\' END

D. CASE [Subject] WHEN \\'Computer Science\\' THEN \\'Sciences\\' WHEN \\'Science\\' THEN \\'Sciences\\' WHEN \\'English\\' THEN \\'Humanities\\' WHEN \\'Social Studies\\' THEN \\'Humanities\\' End

Correct Answer: AD

Explanation: To create a new calculated dimension field named Category that meets the given conditions, you can use either the IF or the CASE logical function. Both functions allow you to evaluate an expression and return a value based on different scenarios. Option A uses the IF function with multiple ELSEIF clauses to check the value of the Subject field and assign it to either `Sciences\\' or `Humanities\\'. Option D uses the CASE function with multiple WHEN clauses to do the same thing. Both options will produce the same result, but the CASE function is more concise and easier to read. Option B is incorrect because it will assign `Humanities\\' to any subject that contains `Science\\' in its name, which is not the desired outcome. Option C is incorrect because it will only check if the subject ends with `Computer Science\\' and ignore the other subjects. References: Logical Functions - Tableau Tableau Certified Data Analyst Study Guide

Latest TDA-C01 Dumps

TDA-C01 PDF Dumps

**TDA-C01 Study Guide**